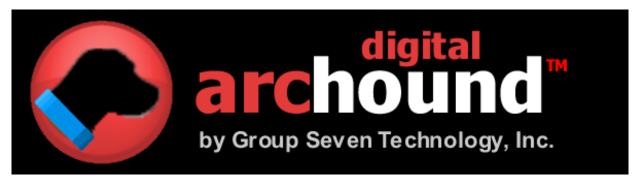

# User's Guide

**Windows Home Server Edition** 

Release 1.3.50

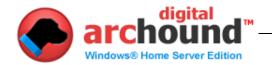

# **Legal Notices**

Copyright © 2005–2009 by Group Seven Technology, Inc. All rights reserved. No part of this publication may be transmitted, transcribed, reproduced, stored in any retrieval system or translated into any language or computer language in any form or by any means, mechanical, electronic, magnetic, optical, chemical, manual, or otherwise, without prior written consent from Group Seven Technology, Inc. Printed in the United States of America.

The software described in this book is furnished under license and may be used or copied only in accordance with the terms of such license.

#### **IMPORTANT NOTICE**

Group Seven Technology, Inc. provides this publication "as is" without warranty of any kind, either express or implied, including but not limited to the implied warranties of merchantability or fitness for a particular purpose. Some states or jurisdictions do not allow disclaimer of express or implied warranties in certain transactions; therefore, this statement may not apply to you. Group Seven Technology reserves the right to revise this publication and to make changes from time to time in the content hereof without obligation of Group Seven Technology to notify any person of such revision or changes.

#### TRADEMARKS AND CREDITS

Group Seven Technology and Digital ArcHound are trademarks of Group Seven Technology Inc. or its affiliate companies in the United States of America and/or other countries. All rights reserved.

Digital ArcHound User's Guide Windows Home Server Edition

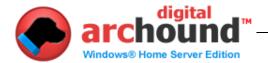

## **Introduction**

Digital ArcHound is a tool for everyone. It is built to archive all your documents, and put them into one place where they are easy to retrieve. Digital ArcHound is quick. Scan or print your document to ArcHound, fill in a few brief keywords about the document and SAVE. You're done. It's really that simple.

The benefits of archiving are numerous. Whether you are an individual or a business you need your important documentation protected from disaster. Digital ArcHound provides a solution. Back up your archives to a separate drive like a thumb or flash drive or an external hard drive. Put the copies in a safety deposit box or other secure location. Now you're ready for anything.

Are you Green? Digital ArcHound is! It allows you to save electronic statements securely. This gives giving you the ability to reduce the number of papers and bills you need by mail. Save a copy of your financial statements to Digital ArcHound by printing directly to the program.

Digital ArcHound works with most all scanning software that scans to PDF. Best of all, you can launch and control most scan applications directly from Digital ArcHound.

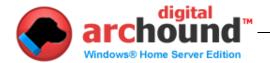

# **Table of Contents**

| ntroduction                                         | 3        |
|-----------------------------------------------------|----------|
| Understanding the User's Guide                      |          |
| System Requirements                                 | <i>7</i> |
| Installation Guide                                  | 9        |
| Running the Digital ArcHound Server Console Setup   | 9        |
| Running the Digital ArcHound connector Setup Client |          |
| Digital ArcHound PDF Digitizer Printer              | 12       |
| Local or Network Scanners are Supported             |          |
| Supported Features                                  | 13       |
| Getting Started                                     | 14       |
| Quick Steps to Saving Your First Archive            | 14       |
| The Digital ArcHound Workspace                      | 15       |
| The Adobe Acrobat Reader in the Workspace           | 15       |
| Drag and Drop                                       | 15       |
| Context MenuOther helpful tips on the Workspace     |          |
| Using Various versions of Adobe Acrobat Reader      |          |
| Search by Keyword Tab                               |          |
| Search using Keyword Search                         |          |
| Search using Category & Date                        |          |
| View, Email, Edit or Delete from search results     |          |
| Manage Archives Tab                                 |          |
| Manage Archives Ian                                 |          |

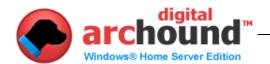

| Tools Tab                                        | 23 |
|--------------------------------------------------|----|
| Settings                                         | 23 |
| General Tab                                      |    |
| Monitored Folders Tab                            |    |
| Folder Monitoring ScenariosScanning Tab          |    |
| Launch a Scanner Controller                      | 28 |
| Using a Scanner that doesn't support WIA         | 29 |
| Process PDF                                      |    |
| Other Helpful Features Icon Definitions          |    |
| Digital ArcHound Windows Home Server Application | 32 |
| Management Console                               | 32 |
| Backup Archives                                  | 33 |
| Restore Archives                                 |    |
| Relocate Archives Archive Cleanup                |    |
| Licensing                                        |    |
| Digital ArcHound on Privacy                      |    |
| Trademark Credits                                | 37 |

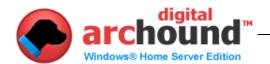

# **Understanding the User's Guide**

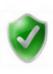

## **Confirmation Required**

This icon represents that you need to confirm something important before you continue. Once you have confirmed the item in the User's Guide, you will not need to refer to it again. This is going to pertain to setup and/ or configuration of your Digital ArcHound application.

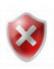

#### **Important Notification**

This icon represents that you need to be aware of an important feature or function that is essential when using Digital ArcHound. These items frequently will contain information about frequently asked questions or common mistakes that the average user might typically encounter.

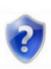

## **Helpful Tip**

You want to observe these tips because they will help you with your overall efficiency and productivity when it comes to using Digital ArcHound. These tips are designed to save you time and money so you may want to refer back to them from time to time.

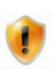

#### **Advanced User Tip**

If you consider yourself to be an advanced user, you may find these tips particularly helpful or useful. These tips are going to benefit only those that have an advanced understanding of Windows and the Windows operating system. Attempting to implement these features without advanced experience may lead to undesired results. Use these tips with caution.

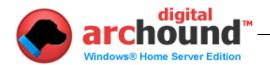

# **System Requirements**

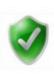

#### **Windows Vista Requirements**

1-gigahertz (GHz) 32-bit (x86) processor or 1-GHz 64-bit (x64) processor

1 GB of system memory

Windows Aero-capable graphics card

Note: This includes a DirectX 9-class graphics card that supports the following:

A WDDM driver

Pixel Shader 2.0 in hardware

32 bits per pixel

128 MB of graphics memory (minimum)

40-GB hard disk that has 15 GB of free hard disk space (the 15GB of free space provides room for temporary file storage during the install or upgrade.)

Internal or external DVD drive

Internet access capability

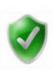

## **Windows Vista Home Basic Requirements**

800-megahertz (MHz) 32-bit (x86) processor or 800-MHz 64-bit (x64) processor

512 megabytes (MB) of system memory

Note: On system configurations that use system memory as graphics memory, at least 448 MB of system memory must be available to the operating system after some memory is allocated for graphics.

DirectX 9-class graphics card

32 MB of graphics memory

20-gigabyte (GB) hard disk that has 15 GB of free hard disk space Internal or external DVD drive

Internet access capability

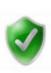

#### **Windows XP Requirements**

Pentium 233-megahertz (MHz) processor or faster (300 MHz is recommended)

At least 64 megabytes (MB) of RAM (128 MB is recommended)

At least 1.5 gigabytes (GB) of available space on the hard disk CD-ROM or DVD-ROM drive

Keyboard and a Microsoft Mouse or some other compatible pointing device

Video adapter and monitor with Super VGA (800  $\times$  600) or higher resolution

Internet access capability

#### **NOTE:**

Digital ArcHound requires the same minimum system requirements as provided by Microsoft for each respective operating system. Actual storage requirements will vary depending on your specific archiving needs. A storage requirement estimate may calculated by estimating

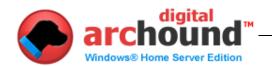

the number of files you desire to archive multiplied by the average size of your files. Because most PDFs tend to be smaller files, 100 to 200 megabytes is typically sufficient for most home users and 500 megabytes to 1 or more gigabyte is recommended for most office or business users.

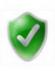

## **Adobe Reader Requirement**

Adobe Reader version 7 or higher is required to be installed on each of your home computers prior to installing Digital ArcHound.

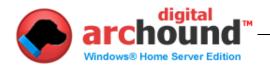

## **Installation Guide**

#### **Running the Digital ArcHound Server Console Setup**

Confirm that you are connected to the Windows Home Server on your home computer and then:

 Download the Digital ArcHound WHS Installer and save it to Add-Ins on your Windows Home Server (Need help? See Installation Add-Ins below)

#### **Installing Add-Ins**

You can install Add-ins from Windows Home Server Settings on the Windows Home Server Console. To save the Digital ArcHound Installer under Add-Ins, follow these instructions:

WHS Tray Icon

System Tray

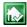

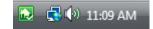

- Download the Digital ArcHound WHS Installer and Save it to your Desktop
- 2. Right Click the DigitalArcHound-WHS icon and Click Cut
- 3. Right Click the WHS Tray Icon in your System Tray
- 4. Click on Shared Folders
- 5. Double Click on Software
- 6. Right Click on Add-Ins and then Click Paste
- 7. Right Click the Windows Home Server tray icon, and then click Windows Home Server Console
- 8. Type the Windows Home Server password, and then click Next
- 9. Click Settings on the console
- 10. On Windows Home Server Settings, click Add-ins
- 11. Click the Available tab
- 12. Click Install to install the Add-in
- 13. Click OK on the Installation succeeded dialog box to restart the console
- 14. Reconnect to the console. The Digital ArcHound tab now appears on the console

#### **Important**

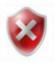

It is highly recommended that you **do not** use the Sleep mode on your WHS (Windows Home Server). If you do use the Sleep mode on your WHS, close the Digital ArcHound application on all Workstations prior initiating the WHS Sleep mode. Failure to do so will cause undesired connection related issues with the client applications that are active and running on your Workstations.

It is important to note that in most configurations, you would never initiate the Sleep mode on your WHS and therefore, you would not experience any issues. A Workstation running the Digital ArcHound application configured to use the Sleep or Hibernation mode will reconnect to the WHS after waking up and function without any issues.

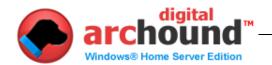

## Sleep or Hibernation mode:

- On WHS (Windows Home Server) Never RecommendedOn a Workstation or Client Use as desired

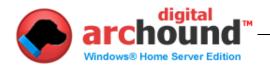

#### Running the Digital ArcHound connector Setup Client

From each home computer, perform the following:

- 1. Right Click the WHS Tray Icon
- 2. Click on Shared Folders
- 3. Double Click on Software, then Click Digital ArcHound
- 4. Double Click SetupClient.exe

**Important:** The Windows Home Server Connector and the Digital ArcHound Server Console must be installed before the Digital ArcHound Client connector can be setup.

**Note:** During installation if you did not use the default Software location, but instead created a custom shared folder location, the Setup Client connector will be located in the Digital ArcHound folder in your custom created shared folder location.

When asked enter the name of your Windows Home Server and click Connect

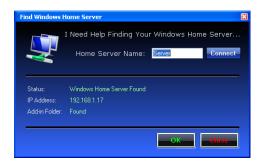

If Windows asks for a User name and Password, click Cancel

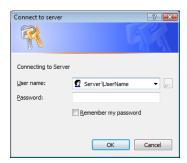

Your Digital ArcHound Client Connector installation is now complete for this home computer. Complete these steps for each home computer on your network.

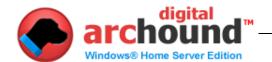

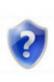

## **Digital ArcHound PDF Digitizer Printer**

Print any document to the Digitizer so your important documents can be stored on the WHS. This utility is a download only "Free" resource. (Not yet available for Windows Vista 64-bit)

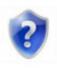

## **Local or Network Scanners are Supported**

Digital ArcHound supports WIA (Windows Image Acquisition). Scanners may be attached to a workstation or directly to your network for acquisition and archiving.

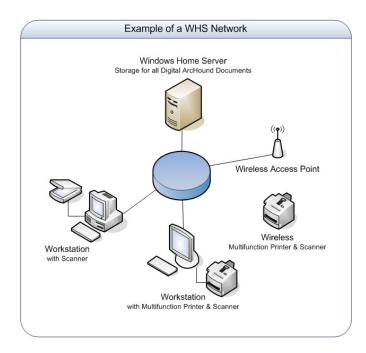

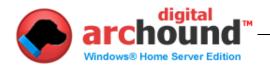

# **Supported Features**

- Custom Categories or Subcategories, right click on a category, to Add New, Edit, or Delete – Yes, it is that easy!
- When leaving the Digital ArcHound application minimized; it will notify you when you have a new scan ready to be archived.
- Drag-n-drop Reordering: The individually scanned documents can be reordered before saving them to the Vault drag the document icons into the order that you want them stored in the archive.
- You can select an optional folder to automatically watch for new PDF documents to archive by clicking on the Tools/Settings button.
- You may also turn "on" or "off" a set of predetermined Monitored Folders to watch for archiving like; My Documents, Desktop, Application Data and Common or Local Application Data folders.
- Split a multi-paged PDF into single page documents with the click of a button, using "More". The pages may be reordered or deleted as needed.
- Combine multiple documents into one document and email them. Open the documents in the Digital ArcHound Workspace, rearrange them into the correct order, and then click on the Combine and Email button.
- A robust and powerful Google type search engine provides enhanced searches, sorting by title and dates, and also filters by document date, archive date, date processed, by business document and date ranges.
- It is simple to go back and add or edit document information. Just recall the document in the Search by Keyword Tab and click edit for the document you desire to edit.
- Provides Smart PDF Detection; active monitoring of folders for PDF activity.
- Supports 90° CW, 90° CCW and 180° document rotations, using the "More" button
- A Context Menu is available by right-clicking the document icon from the Workspace. This menu provides ease of file rotation, splitting and deleting.
- Drag and Drop from Windows or an Email anywhere onto the Workspace.
- Drag and Drop to create a PDF from BMP, JPG, GIF, PNG and other image types.
- Workspace window is resizable for better viewing of documents and images.
- Supports both 96DPI and 120DPI for Medical, X-Rays, Maps, Genealogy and other important images and documents.
- Added control with scanners that support WIA (Windows Image Acquisition).
- New Document Detection Notification Popup Window allows for batch and delayed processing of detected documents, even process existing PDFs in folders.
- Auto check all or uncheck all after archiving, plus manually check items to be including in an archive
- Clicking on the GRAY printer icon in the status bar of the application will allow you to automatically download and install the ArcHound PDF Digitizer – it makes the experience of working with Digital ArcHound much easier when archiving online documents. Best of all...it's FREE. The GRAY printer icon changes to BLUE when the printer is installed – don't forget to restart Digital ArcHound after installing the PDF Digitizer (Not yet available for Vista 64bit).
- Digital ArcHound Client supports Windows XP, Vista and Vista 64-bit operating systems.

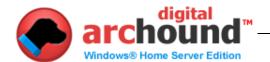

# **Getting Started**

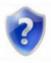

## **Quick Steps to Saving Your First Archive**

- 1. Start the Digital ArcHound application
- 2. Drag and drop a PDF right on to the Workspace (Shown below).
- 3. The scan will automatically be loaded into the Adobe Acrobat Reader viewer window on the Digital ArcHound Workspace.
- 4. Complete the Form portion of the Workspace to describe the document(s) that you want to archive. You may provide as much information or minimal information as you desire. You may choose categories and subcategories or create a new category or subcategory, enter dates or complete any other field you want to use to describe the archive.
- 5. Press "Save" to save your document to the Digital ArcHound Vault and database.

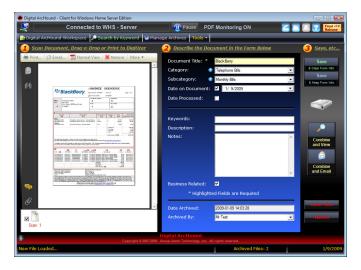

Congratulations! You have just completed your first archive to the Vault. You are now on your way to discovering what so many other's have; Digital ArcHound allows you to very quickly save and archive your documents. The best part is that recalling an archived document is really fast and easy.

For more detailed instructions on the use of the Digital ArcHound Workspace, it is suggested that you continue reading the next section.

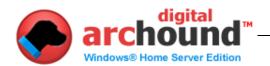

# The Digital ArcHound Workspace

#### The Adobe Acrobat Reader in the Workspace

The Adobe Acrobat Reader in the Digital ArcHound Workspace has a number of powerful features such as drag and drop and a context menu.

#### **Drag and Drop**

Places to drag from:

- 1. Your Desktop
- 2. Any Windows Folder
- 3. An Email with a PDF (or Image) attachment

#### Place to Drop to:

- 1. Anywhere on the Digital ArcHound Workspace
- 2. Onto the PDF viewer in the Workspace, this feature is dependant on the current version of Adobe Acrobat Reader installed on your computer.

#### **Context Menu**

A Context Menu is a power feature available in Windows. Rather than going to the top of an application for a menu, a user has the option to see a menu within the context of only functions that pertain to the object being right clicked.

## Places to right click:

- 1. PDF Viewer on the left hand side of the Workspace
- 2. Icons just below the PDF Viewer in the Workspace
- Use the "More" button or the Context Menu to implement document rotation right from the Digital ArcHound Workspace. Digital ArcHound supports 90° CW, 90° CCW and 180° rotations.
- You may split a PDF into single page documents with the click of a button, using "More" or the context menu while on the icon of the PDF to split. This is great to eliminate unneeded pages or reorder a document prior to archiving.
- You may delete a PDF from the Workspace using the Remove button or the context menu while on the icon of the PDF to delete.

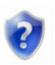

#### Other helpful tips on the Workspace

- To create a PDF from BMP, JPG, GIF, PNG and other image types Drag and Drop the image anywhere onto the Digital ArcHound Workspace for archiving.
- Workspace window is completely resizable and supports a large PDF display for better viewing of documents.
- Prior to saving a PDF you may want to email or combine and view it. You may do this before saving it to eliminate the extra steps of recalling it later.
- If you have a number of similar documents to archive, use the "Save & Keep Form Info" button. This will allow you to change the

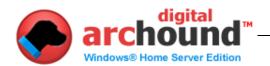

date, title or any other fields as needed and at the same time to quickly archive a number of documents.

- To create a document that combines any number of documents already archived; search for the documents to combine and print them to the Digitizer. This will send each one to the Workspace where a single larger file can then be archived.
- To email a number of documents to someone all as one single attachment, search for the documents and print each one to the Digitizer. Then click the "Combine and Email" button. When you are done you can answer "Yes" to remove those documents from your Workspace.
- Need to reorder the pages in a document already archived? Search for the document and print it to the Digitizer. Next right click the icon for the document and click "Split into single page documents". Drag the pages into the order you desire, fill out the form as needed and save the file back to the Vault. The original can now be deleted and you'll be left with the document you have reordered.

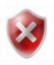

#### **Important**

In order to archive a password protected or an encrypted file, the file must be archived as an individual file; it cannot be combined or merged with another file.

If you attempt to combine or merge password protected or encrypted documents, the PDF Binder may take several minutes to process and will eventually report an error while attempting to save the archive.

Digital ArcHound does not support embedding of Title, Description and Keywords in Acrobat password protected and/ or files containing crossreferenced streams. These types of files will archive but without the embedded fields. A warning will display during the archiving process if this happens.

# **Using Various versions of Adobe Acrobat Reader**

# **Important**

Adobe Reader version 7 or higher is required to be installed on each of your Client computers prior to installing Digital ArcHound.

Your Workspace will look slightly different depending on the version of Adobe Acrobat Reader installed on your computer.

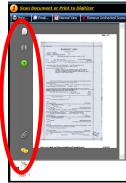

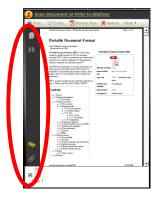

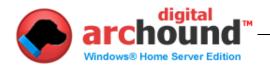

The buttons that are available to the left of your PDF viewer are a built in function of the Adobe Acrobat Reader. It is recommended that you use the same version of the FREE Adobe Acrobat Reader on all computers using Digital ArcHound.

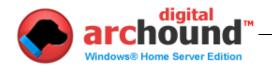

#### **Search by Keyword Tab**

#### **Search using Keyword Search**

Digital ArcHound has a powerful Google type search engine. You can type any portion of a Document Title or Keyword. In the example below we wanted to see the document titled "BlackBerry" and to find it we were able to by typing "berry" in all lower case. Just like a Google search, Digital ArcHound does not care if it is upper case or lower case or if the Document Title or Keyword being searched starts at the beginning or is in the middle of the word or phrase.

- Extensive search capabilities include:
  - Title and/ or Keyword
  - Category and/ or Subcategory
  - o Date Range of Date Archived, Processed and Document Date
  - o Business Related filter
  - Upper and lower case is ignored
- Custom search results shows 10, 20, 50, 100 or All results.
  - Using All and leaving Keywords, Category and Subcategory blank with a large number of archives may take several minutes to display the results.
- Show Search by Date results either newest or oldest results first.
- Show Document Title results either descending or acceding results first.
- Clicking "Reset" will remove all search criteria, reset the sort and remove any date or Business Related filters that may have been applied

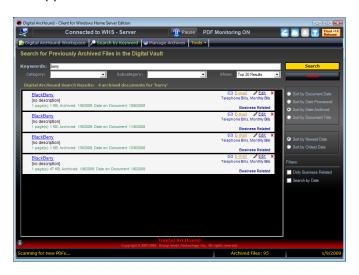

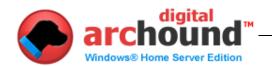

#### **Search using Category & Date**

Digital ArcHound has a powerful Google type search engine; you are also able to apply sorts and filters to your searches. This means we can change to order of how the results are displayed and filter for only certain date ranges and/ or Only Business Related checked archives.

- Only Business Related check box
  - Business Related items will always display when searching unless you check the Only Business Related box which will cause the items only with the box checked to show on your search results listing.
- Search by Date
  - First click to check the Search by Date box
  - o The From and To range fields appear
  - o Enter the range of dates you would like to see

You will notice in the example below that all bank statements from all banks within the date range specified show on the results page.

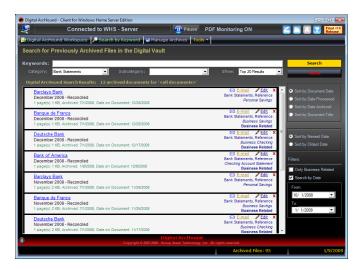

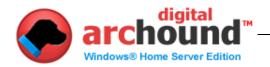

#### View, Email, Edit or Delete from search results

From the Search by Keyword tab is the ability to view, email, edit, or delete your archives.

- View an archive by click the blue hyperlinked document title.
- Clicking the Email hyperlink will create a new email message with the select archive using a default desktop email application like Outlook, Outlook Express and Windows Mail.
- The Edit hyperlink will allow you to update the information describing your archive.
- Clicking the small red "X" will allow you to delete an archive. You
  will have the choice to delete only the archive information
  contained in the Digital ArcHound database and the actual PDF file
  too.

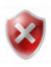

#### **Important**

Web based email systems like Gmail and Yahoo are <u>not</u> supported by the Email feature in Digital ArcHound. In order to send an archive using the Email feature built into Digital ArcHound you must have a desktop client email system configured on your computer. Desktop client email systems are applications like Outlook, Outlook Express and Microsoft Mail.

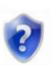

#### Workaround

A workaround for web based email users is to configure Outlook Express or Microsoft Mail as the default desktop email handler. This will allow you to click the email button in Digital ArcHound which will open a new email message with the PDF already attached. You can then drag that PDF to any web based email system that supports Drag and Drop or drag it to the Desktop. From the Desktop you can upload or attach the file to your web based outgoing email.

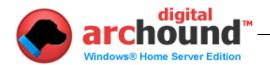

#### **Updating an Archive**

A user can edit or update every field in the Update Archive once an archive has been saved.

The only field that cannot be changed is the "Date Archived" as it will always display the date archived.

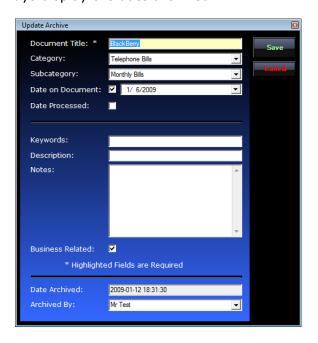

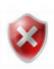

#### **Important**

A Document Title is the minimum required field for any archive to be successfully saved. If you have checked the box under Tools – Settings "Require at least one Keyword before allowing the document to be saved" then the Keyword field will be required in addition to the Document Title for any archive to be successfully saved.

You can determine if the Keyword requirement has been turned on by displaying an asterisk "\*" after the word Keyword.

A Title and/or Keyword is defined as a minimum of 3 characters. You may use letters, numbers or symbols, any combination of at least 3 to save an archive.

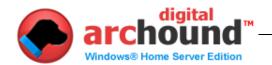

# **Manage Archives Tab**

The Manage Archives Tab provides a lot of information about your Digital ArcHound Vault and allows a very quick and easy way to search your archives.

- View all Digital ArcHound Statistics
  - Information about services
  - o Database Size
  - Drive Space Used and what is Available
  - Application and Database Version numbers
  - Archive Statistics; number of archives based on categories
- You may click on a category name hyperlink which will automatically take you to the search tab with the latest 20 archives from that category will be listed in the results window.

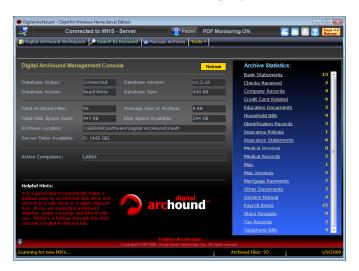

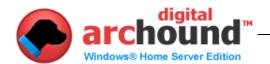

## **Tools Tab**

The Tools Tab has a number of options including; Settings, Launch a Scanner Controller, Process PDF Folders, Licensing and Report a Problem.

#### **Settings**

Settings will allow you to customize Digital ArcHound to conveniently function in what is best for you. Also, choose which folders to monitor and even scanner settings.

#### **General Tab**

The General Settings Tab has a number of user definable functions available.

- The General User Interface Options have only to do with the user experience
- The Archiving Options have an effect on how the digital archives are saved.
- You may also change the name of the server to which you are connected.

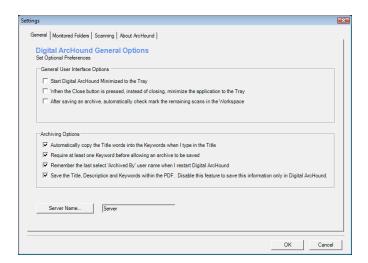

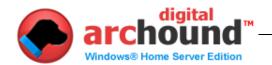

#### **Monitored Folders Tab**

- You may specify what folders Digital ArcHound will monitor for new documents to be archived.
- You may choose not to include subfolders or to include subfolders.
- In order of precedence as listed.
- Exclude overrides everything, if it is on the list of being excluded.
- You have four choices with folder monitoring.
  - 1. Copy to Workspace leaves original in tact and moves a copy to the Workspace for archiving.
  - 2. Move to Workspace moves original to the Workspace for archiving.
  - 3. Notify Me allows you to choose file by file.
  - 4. Exclude ignores any files in the respective folder and/ or sub folders.

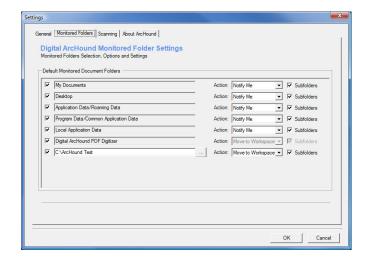

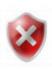

#### <u>Important</u>

Choose a folder on your local computer or on a mapped drive. You will need to map a drive if the folder you wish to monitor is located on another computer.

Local Drive Example: Enter the drive letter and folder "C:\folder".

Network Drive Example: If you are entering a network location enter the drive letter and folder "F:\folder" and do not enter the network mapped location "\\computer\share\files".

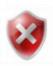

#### **Move to Workspace**

When sharing a network folder with more than one computer and the Action is set to Move to Workspace, you may receive an error as all the computers race to move that file into the temporary Workspace. To resolve this from being an issue, use the Notify Me for Folder Monitoring rather the Move to Workspace.

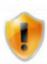

#### **Advanced User Notes**

Mouse over a folder field in Default Monitored Document Folders,

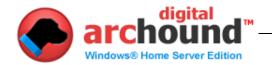

Digital ArcHound will display the actual folder location as it is defined in the Registry.

When you are running Vista and have mapped the custom folder location to the root of a drive, you must run Digital ArcHound as the Administrator or file moving and deleting will fail due to the strict privileges required by Vista in the root folders.

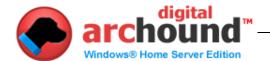

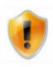

## **Folder Monitoring Scenarios**

Monitored Folders are the user definable settings that determine how the Smart PDF Detection will function. Smart PDF Detection is a powerful feature within the Digital ArcHound framework and can be very tricky if you are not careful with your setup and configuration settings.

We have found that 98% of the time, <u>no changes at all are necessary to the Monitored Folder settings</u>. In less than 2% of the time a folder or subfolder may need to be made inactive and it is even rarer that a custom folder is required. It is always recommended that you use the default Monitored Folder settings for a week before making any changes. Then only after careful consideration make a change with special regard to how the monitoring of the custom folder will respond. Please review the User's Guide carefully before you change the Monitored Folder settings.

<u>Unless you are an Advanced User, it is recommended that you make minimal changes to the setup and configuration settings of the Monitored Folders.</u>

Digital ArcHound is intelligent enough to monitor you entire computer for new PDFs to archive. In most cases, you may want a single Folder or a number of Folders to save a PDF that Digital ArcHound does not apply its Smart PDF Detection. This is where the "Exclude" Action for Folders or Sub Folders will be useful. Also, the ability to process using the Action "Notify Me" may be very helpful.

Depending on your configuration, when you Drag and Drop from an email or other Windows applications the file being Dragged and Dropped may show up in a Temporary Folder. When the file appears in the Temporary Folder, Digital ArcHound could process the file based on your settings. You need to be mindful of this when choosing Folders to Monitor and which Actions are to take place. For instance a Custom Folder of "C:\" with the Action "Copy to Workspace" or "Move to Workspace" may often yield some undesirable results since this will monitor every Folder on your entire hard drive.

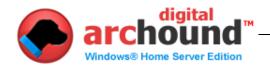

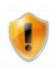

#### Mapping to a Root Folder on a Drive

If you choose to add "C:\" as your Custom Monitored Folder, it is highly recommended that you use the Action "Notify Me"

If you have overlapped your Folder Monitoring, example; Custom Folder "C:\" Action "Exclude" and are also using all the other Default Folder Monitoring settings PDF Monitoring will never return any files. This is because exclusions are processed before inclusions.

If you have overlapped your Folder Monitoring, example; Custom Folder "C:\" Action "Move to Workspace" and are also using Desktop Folder Monitoring set to "Exclude" PDF Monitoring will return files as long as they are not placed on the Desktop. If Subfolders is unchecked, this means that PDFs place in any Desktop Subfolders will be processed, however, the Desktop itself will be excluded.

In this scenario, you may use your Desktop as a work area the Digital ArcHound will not process. Saving files as needed right to the Desktop. If you create a Folder on the Desktop and name it something like "Archive" and any time a file is placed in this particular Folder it will be processed based on the Actions you have chosen. Now you can work with the file on your Desktop and Drag and Drop it into "Archive" as soon as you are ready to archive it.

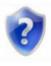

No matter which configuration you decide for Folder Monitoring, test your Folder Monitoring after you change the settings. This will insure that when you are busy and using Digital ArcHound you will not be surprised with any unexpected results.

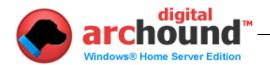

## **Scanning Tab**

Digital ArcHound will allow you to control your WIA type scanner directly from within the Digital ArcHound application.

- You may choose your scanner application. This feature is handy if you ever want to acquire an archive directly from a scan.
- Supports WIA (Windows Image Acquisition) Scanner Control.
- Also supports both 96DPI and 120DPI for Medical, X-Rays, Maps, Genealogy and other important images and documents.
- User definable Scanner Output PDF Paper Size supports Letter, Legal and A4 sizes.

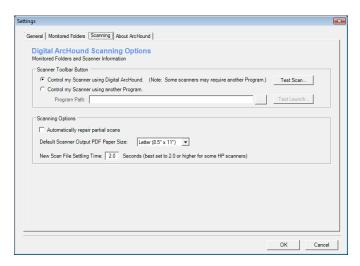

#### **Launch a Scanner Controller**

- Only if you have a WIA (Windows Image Acquisition) compliant scanner may you use this function of Digital ArcHound
- Choose an installed scanner to acquire a new scan.

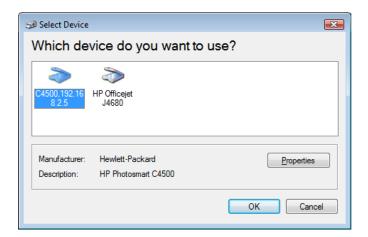

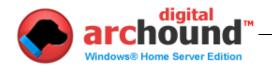

#### Using a Scanner that doesn't support WIA

If you experience any trouble with software that wants to automatically read the PDF (causing a conflict) simply create a folder on your desktop called ArcHound, then drag your PDF to that folder.

#### To create a folder:

- 1. Click on the Settings button within Digital ArcHound
- 2. Click on the button to the right of the "Scanner Output" Folder [...]
- 3. Click on the Desktop Icon
- 4. Click on the "Make New Folder" button
- 5. Type in "ArcHound"
- 6. Click OK

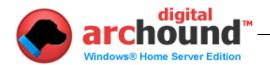

#### **Process PDF**

- First you need to choose a folder of your choice.
- You have four choices with the Notify Me popup screen.
  - 1. Copy to Workspace leaves original in tact and moves a copy to the Workspace for archiving.
  - 2. Move to Workspace moves original to the Workspace for archiving.
  - 3. Ignore ignores the file.
  - 4. Delete moves the file to the Windows Recycle Bin.
- These choices may be made one by one or for all checked

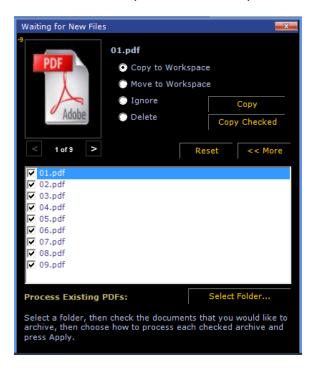

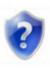

If your computer is in the Sleep mode, Hibernation, Shutdown or not running the Digital ArcHound application, Digital ArcHound is unable to auto-detect new PDFs. To process these undetected files use the Process PDF Folders feature.

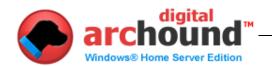

#### **Other Helpful Features**

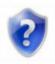

#### **Icon Definitions**

The upper right-hand corner of the Digital ArcHound Workspace has some useful icons.

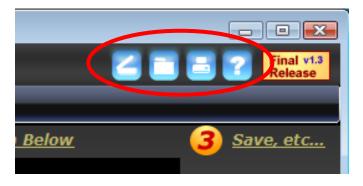

- The Scanner Icon allows you to acquire archives directly from your scanner. Click on Tools, then Settings, to set this button with your scanning software.
- The Folder Icon will open the folder Digital ArcHound monitors for new scans.
- Clicking on the <u>GRAY</u> printer icon in the status bar of the application will allow you to automatically download and install the ArcHound PDF Digitizer it makes the experience of working with Digital ArcHound much easier when archiving online documents. Best of all...it's FREE. The <u>GRAY</u> printer icon changes to <u>BLUE</u> when the printer is installed don't forget to restart Digital ArcHound once you have completed the installation.
- The Question Mark Icon will take you to the Digital ArcHound Online Help.

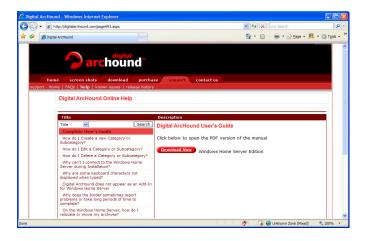

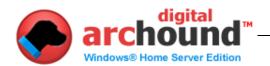

# **Digital ArcHound Windows Home Server Application**

## **Management Console**

Manage your archives with ease from the Digital ArcHound Management Console. The Windows Home Server side gives you several options for managing your archives. This Console also provides you with an overview as to the health of your Digital ArcHound configuration.

- Backup Archives backup to another device, drive or folder
- Restore Archives restore a previously saved backup
- Relocate Archives move your vault to another drive location
- Archive Cleanup remove temporary files left from a power failure
- Licensing setup one time on the WHS when you initially install
- View all Digital ArcHound Statistics
  - o Information about services
  - o Database Size
  - Drive Space Used and what is Available
  - Application and Database Version numbers
  - o Archive Statistics; number of archives based on categories
  - o Active Users currently logged on and using Digital ArcHound

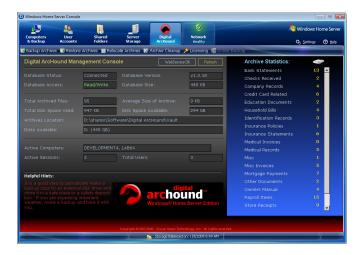

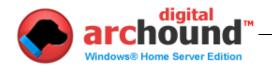

## **Backup Archives**

You can back up your archives from this console. This feature allows you to choose the backup destination. This could be another drive on your server, an external drive or flash drive (Recommended). Make as many backups as you want and keep them else where like a safety deposit box. We also recommend that you use the root of a folder for your location as Digital ArcHound will automatically create the Folder named "Digital ArcHound Backups" to create and store your backup with the name you provide as a Description.

- First click on the Backup Archives button
- Enter the Description to create a subfolder name
- Choose the destination for the backup
- Now save by clicking on the Back Up NOW button

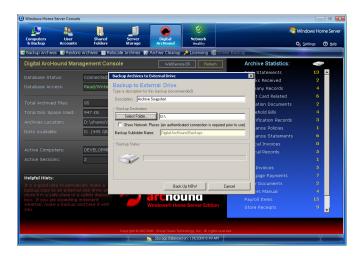

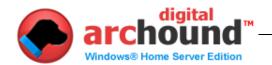

#### **Restore Archives**

If you have a backup then you can restore. The Windows Home Server Console also has the Restore Archives button. This allows you to select a backup to restore and reset your archives to that previous state.

- Locate the drive containing the folder "Digital ArcHound Backups"
  - A drive may include flash drives, network drives or local folders
- Choose the backup set you wish to Restore
- Click the Restore NOW button

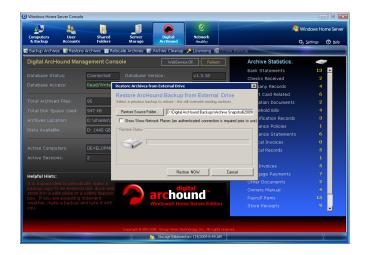

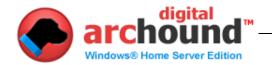

#### **Relocate Archives**

Another management feature available from the Windows Home Server Console is the Relocate Archives button. You can change the location of your archives Vault folder.

- Valid locations for Relocate Archives are as follows:
  - Must be a local drive on the WHS
  - o Must be a Shared folder on the WHS

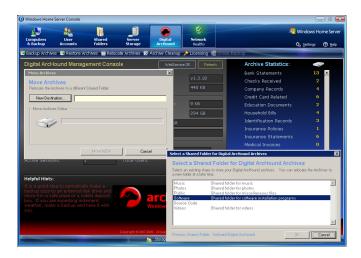

## **Archive Cleanup**

This management feature is rarely needed. Archive Cleanup will remove temporary files stored, but not processed due to a power failure or improper Windows Home Server shut down.

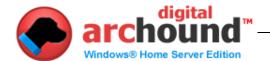

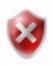

## Licensing

Follow the steps provided for licensing contained in your welcome email to install your license for Digital ArcHound on your Windows Home Server. Licensing is done only on the Windows Home Server and not each workstation computer.

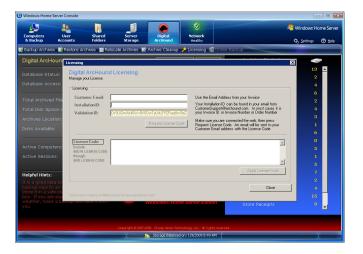

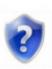

#### Note:

Digital ArcHound Licenses are purchased for concurrent users. This means that if you purchase a 3 user license and you have 5 computers connected to your Window Home Server; 3 of those computers at one given moment can run the Digital ArcHound application. Though you have a 3 user license, you are allowed to install the Digital ArcHound Client on all of your computers. Anytime an attempt to run the Digital ArcHound application exceeds the number of Licenses purchased, you will receive a Licensing warning message and that computer will not be able to access Digital ArcHound until someone else exits.

If you find that you are consistently receiving a Licensing warning message, you may contact Digital ArcHound for additional Licenses. Additional licensing packages are available for upgrade and only the difference in cost is required to purchase an upgrade for more Licenses.

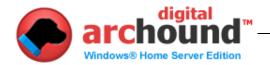

# **Digital ArcHound on Privacy**

#### **Privacy Notice**

Group Seven Technology, Inc. is committed to your privacy, and will never sell or otherwise distribute your private information.

The Digital ArcHound Team thanks you for your purchase and wishes you the best.

Happy Archiving!

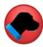

# **Trademark Credits**

Adobe® is a registered trademark of Adobe Systems Incorporated Google™ is a registered trademark of Google, Inc.
Gmail™ is a registered trademark of Google, Inc.
Outlook® is a registered trademark of Microsoft, Inc.
Outlook Express™ is a registered trademark of Microsoft, Inc.
Windows® is a registered trademark of Microsoft, Inc.
Yahoo!® is a registered trademark of Yahoo!, Inc.